# **Vkládání číslovaných rovnic Microsoft Word 2007**

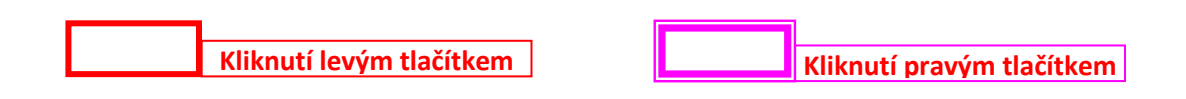

#### 1. Vložení  $\rightarrow$  Tabulka  $\rightarrow$  Tabulka 3 x 1

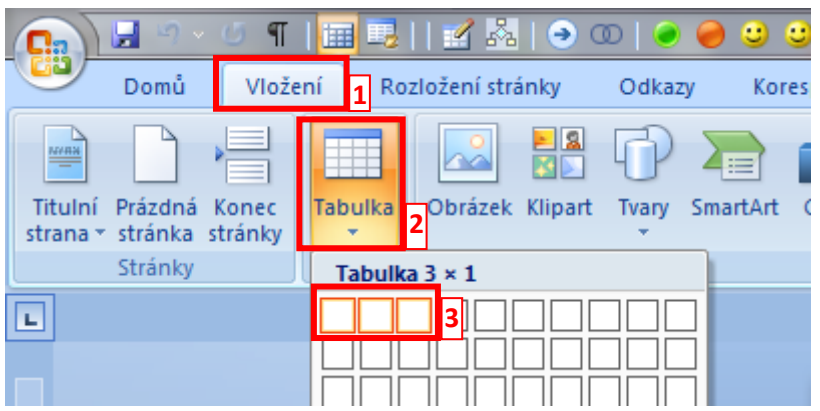

2. Kliknout do první buňky tabulky  $\rightarrow$  Vlastnosti tabulky

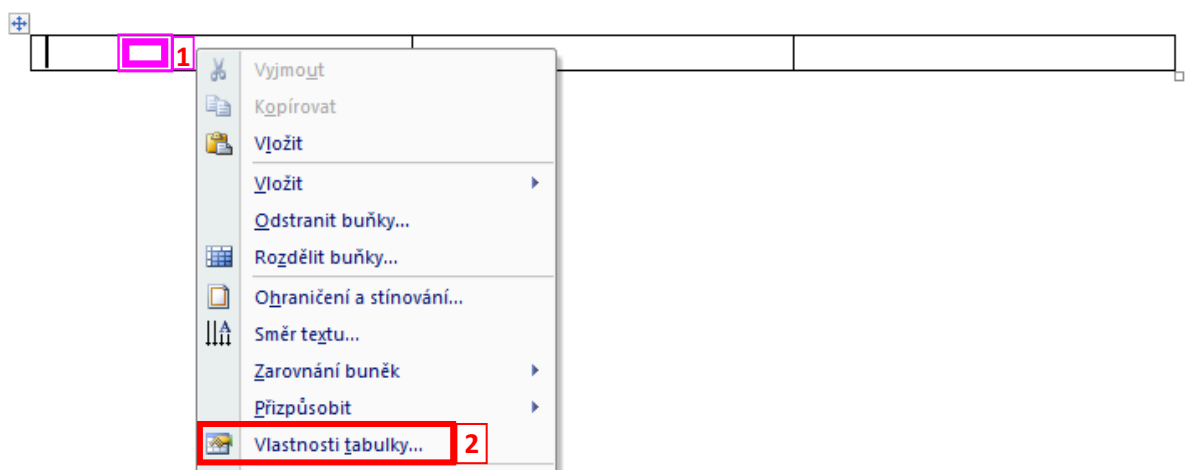

3. Tabulka Upřednostňovaná šířka: **100%**

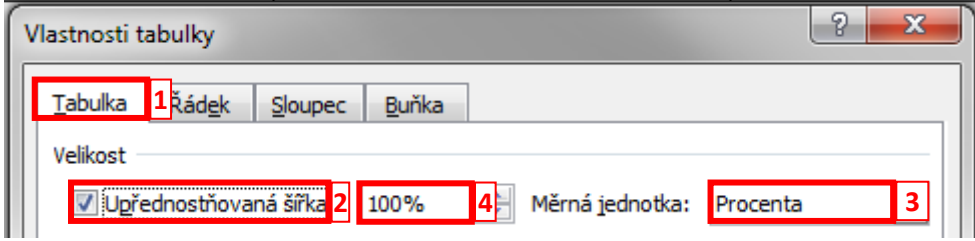

4. Sloupec Upřednostňovaná šířka: **15%**; Měrná jednotka: **Procenta** Další sloupec

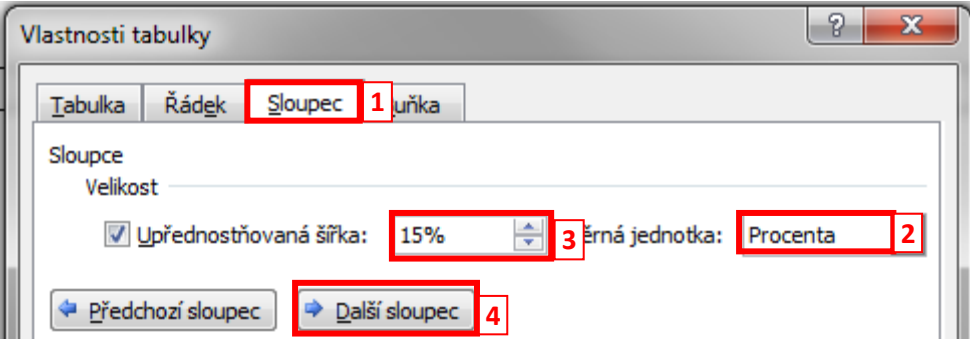

5. Upřednostňovaná šířka: **70%**; Měrná jednotka: **Procenta** Další sloupec

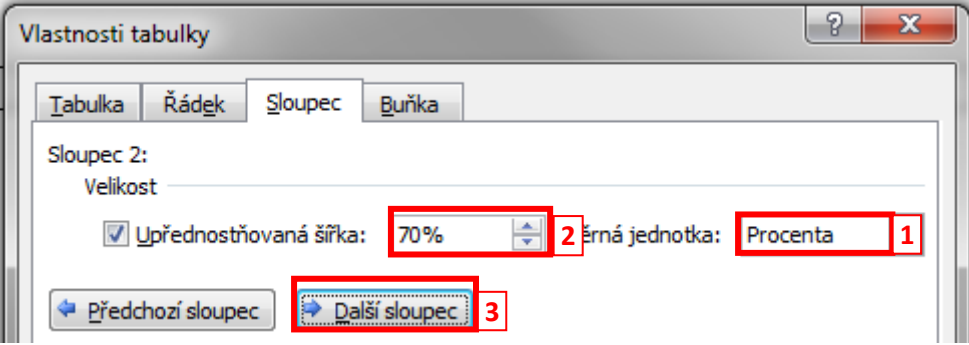

6. Upřednostňovaná šířka: **15%**; Měrná jednotka: **Procenta** OK

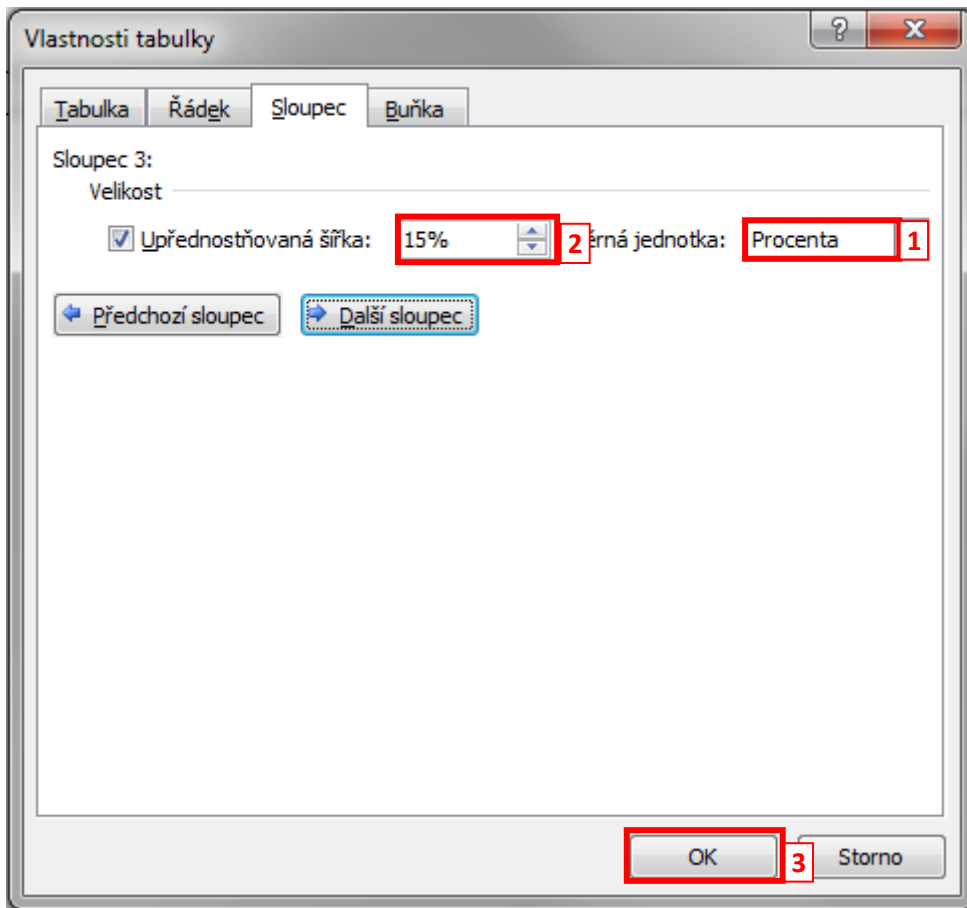

7. Kliknout do jedné buňky tabulky  $\rightarrow$  Rozložení  $\rightarrow$  Zobrazit mřížku

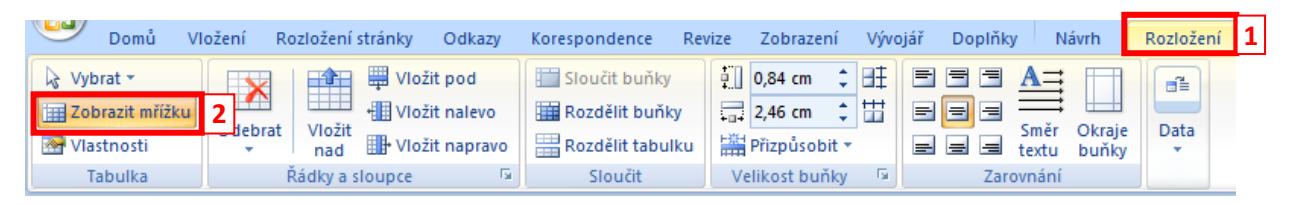

8. Označit všechny 3 buňky tabulky  $\rightarrow$  Návrh  $\rightarrow$  Ohraničení  $\rightarrow$  Bez ohraničení

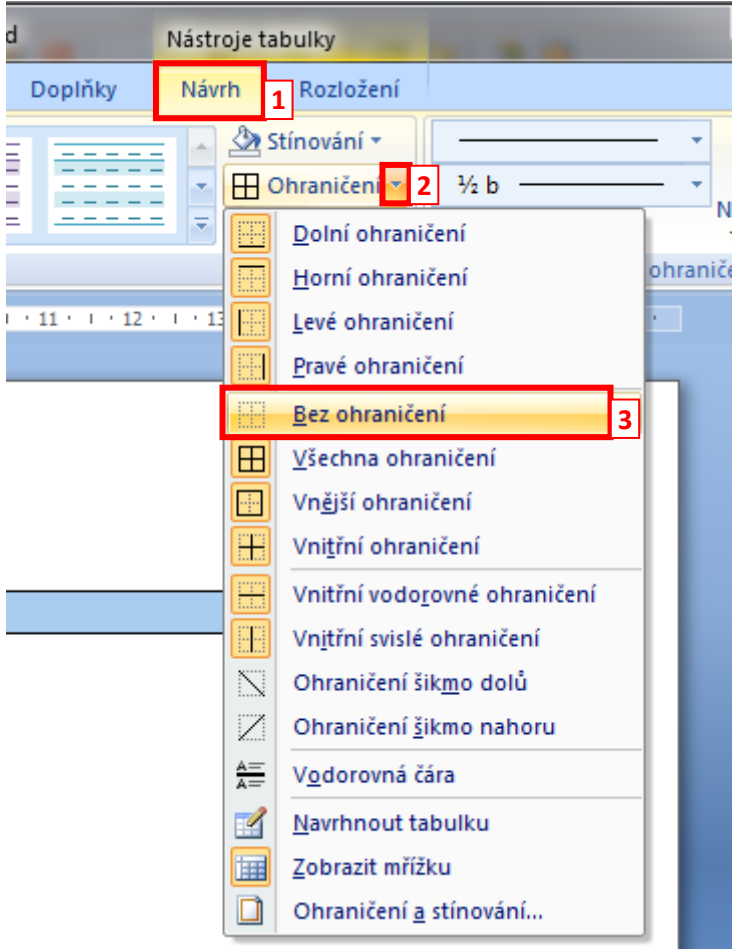

9. Kliknout do 2. (prostřední) buňky tabulky  $\rightarrow$  Vložení  $\rightarrow$  Rovnice

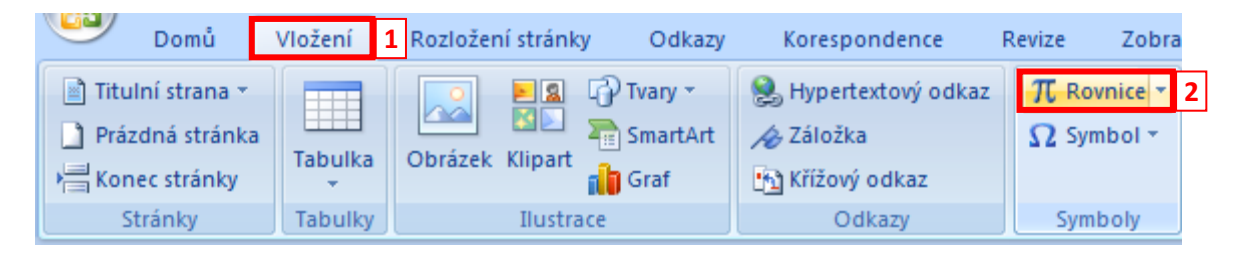

#### 10. Kliknout nad tabulku  $\rightarrow$  Odkazy  $\rightarrow$  Vložit titulek

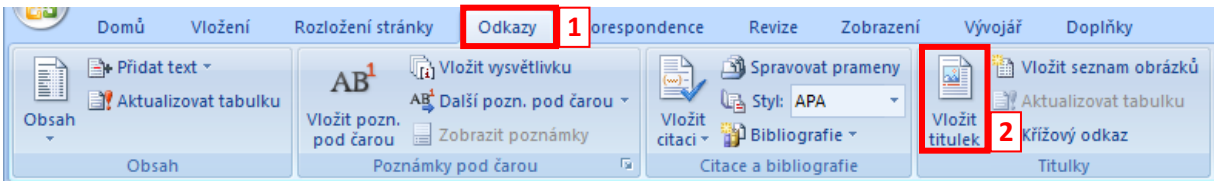

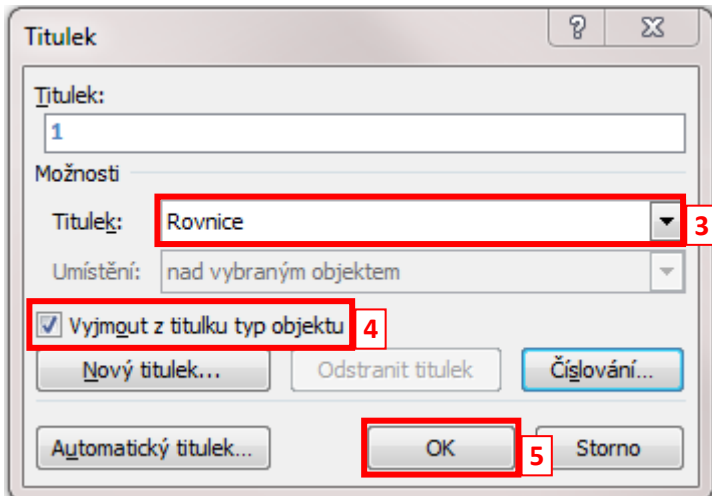

Za tento titulek velmi vhodné udělat jednu mezeru, velmi to ulehčí jeden z dalších kroků.

#### 11. Zobrazit značky odstavců a další skryté značky formátování.

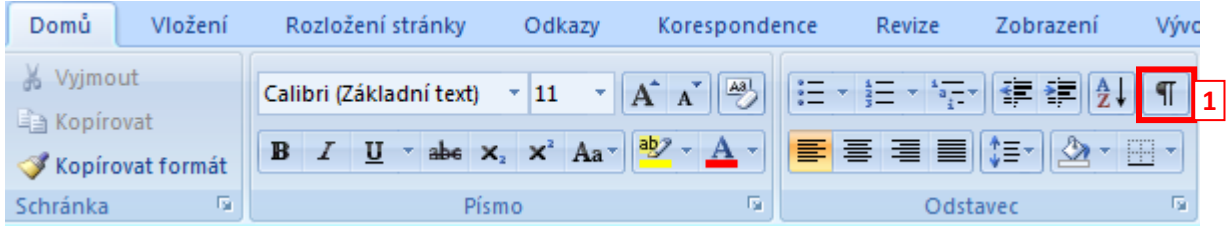

#### 12. Změnit formátování titulku na "Normální"

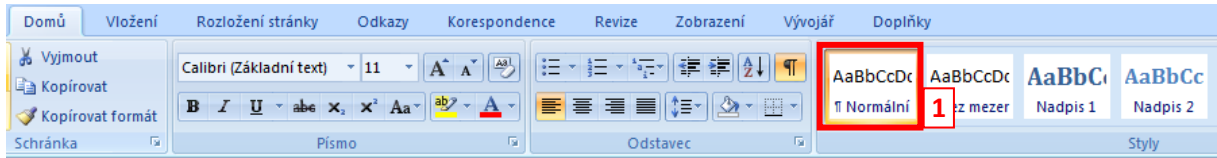

#### 13. Označení titulku rovnice

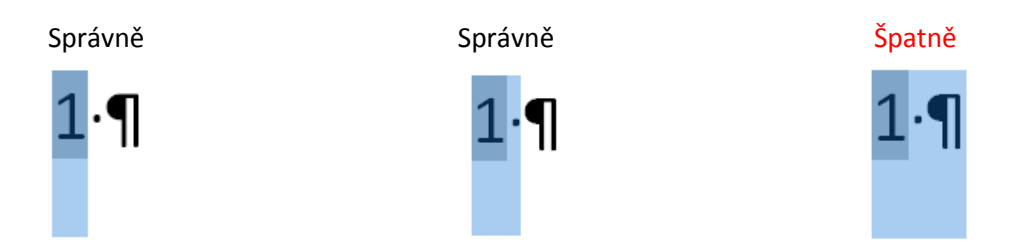

#### 14. Přesunout tento titulek do 3. (poslední) buňky tabulky

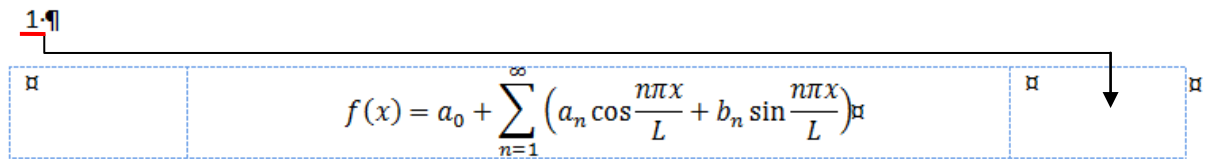

#### 15. Označit celou tabulku kliknutím na  $\overline{H}$  > Zarovnání buněk → Zarovnat na střed

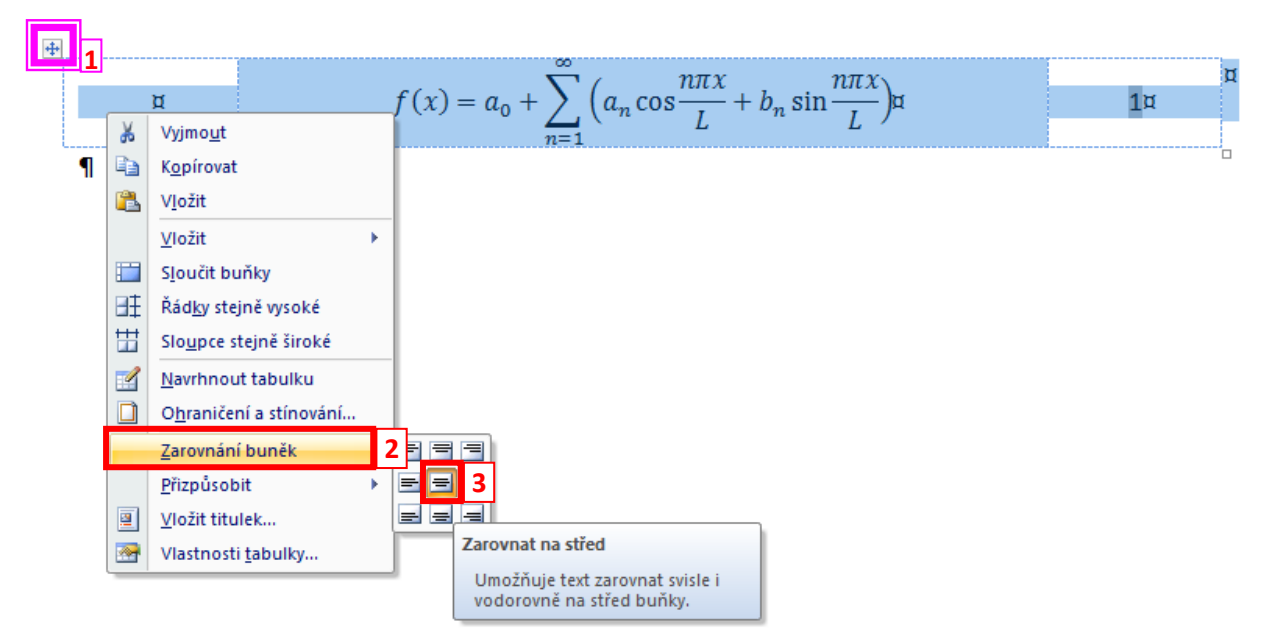

#### <span id="page-4-0"></span>16. Skrýt značky odstavců a další skryté značky formátování.

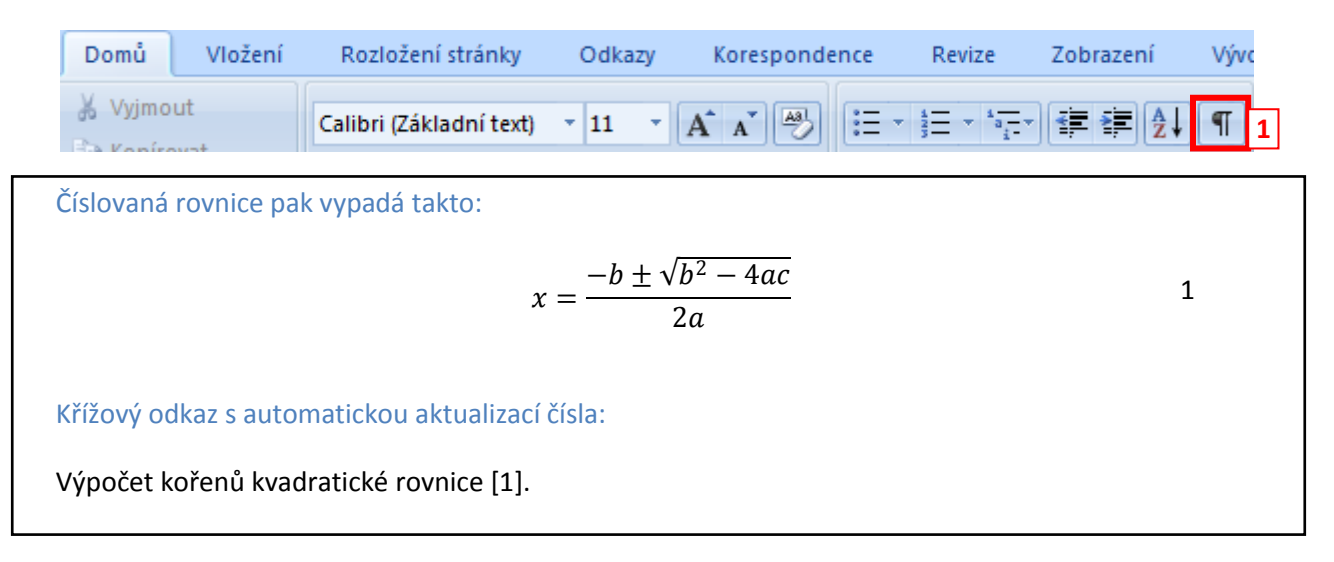

### **Zkopírování celé tabulky na jiné místo v dokumentu**

1. Najetím nad tabulku a kliknutím na značku **+** pravým tlačítkem a vybráním příkazu kopírovat ji zkopírujeme do schránky.

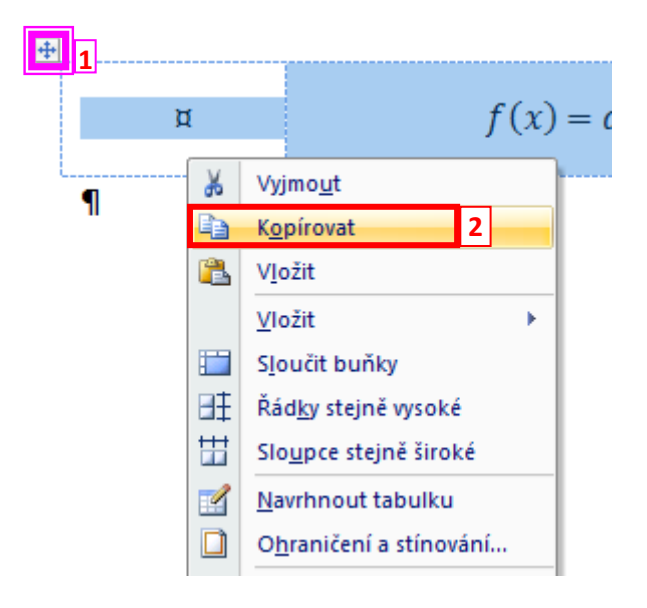

2. Poté ji vložíme ze schránky na požadované místo v dokumentu.

### **Aktualizace čísel rovnic**

Vybrat celý dokument pomocí klávesové zkratky **CTRL + A** a poté stisknout **F9**.

## **Vložení křížového odkazu do dokumentu**

Umístíme kurzor na místo, kde chceme křížový odkaz mít →Odkazy → Křížový odkaz

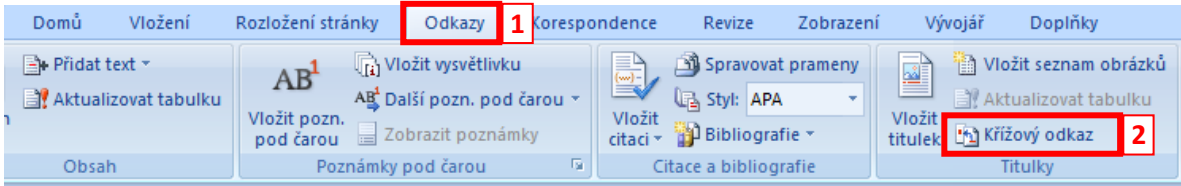

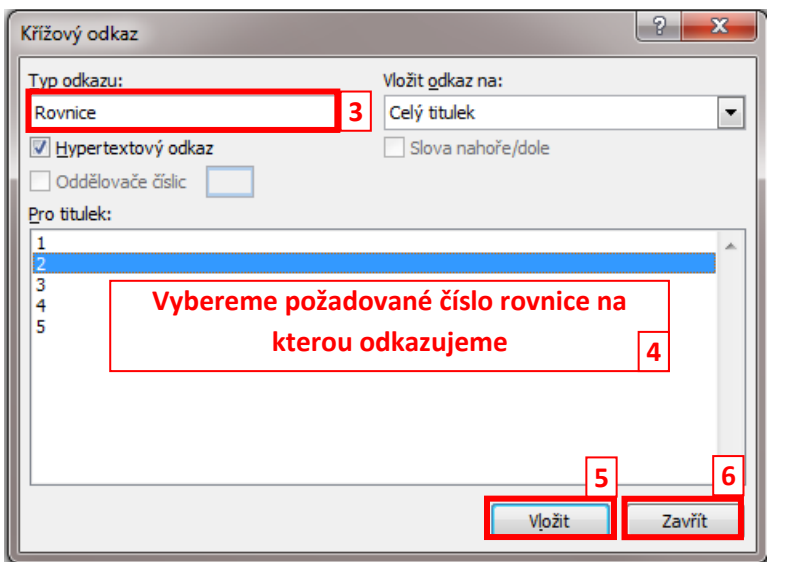